## **Comm**Biz User Guide

# Importing and using Direct Entry (EFT) files

#### About this guide

This guide takes you through the process for importing Direct Entry Electronic Fund Transfer (EFT) files into CommBiz. Most payroll and accounting software programs can create EFT payments in an appropriate file format (e.g. ABA file). The ABA file can be imported into CommBiz to eliminate hand-keying of payment details which is time consuming and can lead to input errors.

#### **Export File from Accounting System**

1. Create a ABA file from your accounting system.

CommBiz has several requirements in relation to ABA files that you will need to establish in your payroll/accounting software (e.g. MYOB, Attaché Quicken, SAP etc):

| Bank Name/Code       | CBA                                                                                     |
|----------------------|-----------------------------------------------------------------------------------------|
| Account              | Please ensure your CBA BSB and account number are entered                               |
| Direct Entry/APCA ID | 301500                                                                                  |
| Balancing Entry      | Required                                                                                |
| Character Set        | Must be standard ASCII character set (ie Windows/DOS format with CR/LF)                 |
| File Format          | Must comply with APCA file specifications for ABA files (available from CBA on request) |

**Note:** For privacy of payroll data, it is recommended that ABA files be stored on a secured network directory with restricted access.

#### Login to CommBiz

2. Open your internet browser and go to commbiz.com.au, then login with your Login ID and password.

#### Importing files

3. Click on File Transfer on the top menu bar. The 'File Import' screen is displayed.

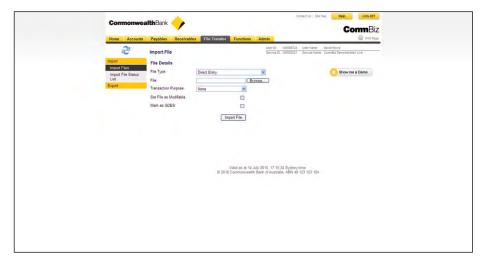

**Note:** If the 'Import File' screen does not appear and the option is not available in the lefthand menu, you will need to activate the function through the admin section of CommBiz.

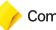

#### Selecting file types

- 4. There are a number of file types you can import. This guide covers importing Direct Entry (EFT) files, but you can also import IMT, Priority Payment, non-CBA payment files, BPAY files and address book files.
- 5. Select Direct Entry from the drop down File Type list, then click the **Browse** button to find the file you want to import.

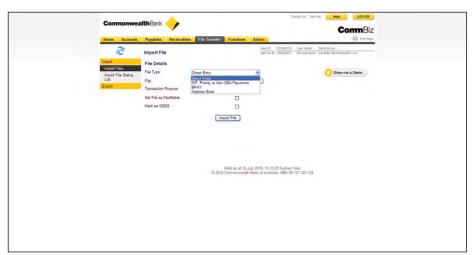

6. Select the file to be imported then click the **Open** button.

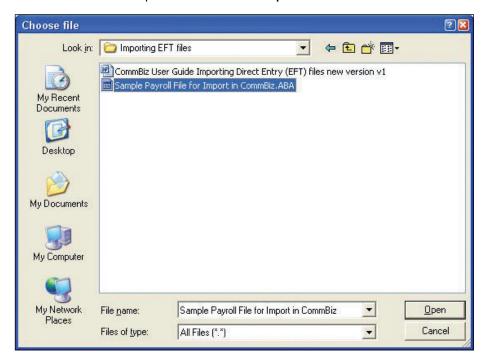

7. On the 'File Import' screen, check the tickbox next to 'Set File as Modifiable'. This will enable you to edit the file. For example, if you import an unbalanced file you can edit the file to include a balancing entry.

**Note:** If you wish to process the file via the Government Direct Entry System (available only to Government agencies), check the tickbox next to 'Mark as GDES'.

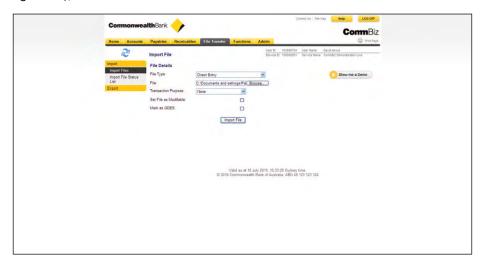

8. Click the Import File button.

#### File validation

9. 'File Import Status' shows that your file is being imported.

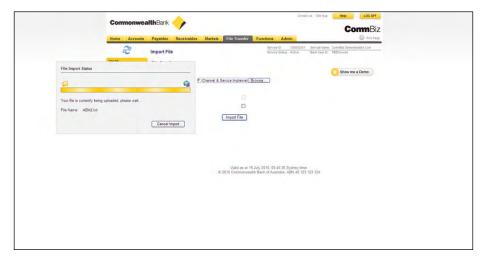

10. When the file has been imported, details are displayed on the screen. The status of the file is 'Created'.

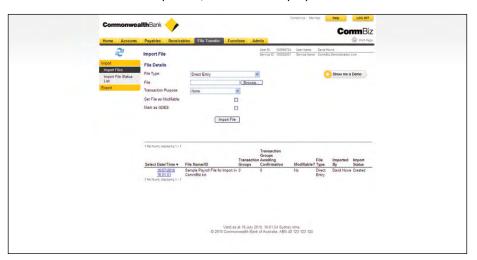

**11.** Select a **Transaction Purpose** from the drop down menu (if available) or leave as 'None'. The benefit of the **Transaction Purpose** is that it will restrict the accessing of the file to nominated users.

**Note:** The transaction purpose is set up in CommBiz by the administrator, who sets the permissions for the service users.

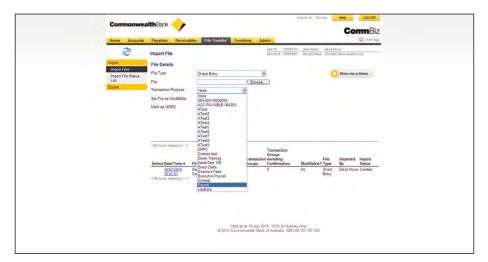

**12.** Press **F5** to refresh the screen. When the import status changes to 'Awaiting Confirmation', it means that the file has been validated and you can proceed.

#### Confirmation

13. Proceed with Confirmation

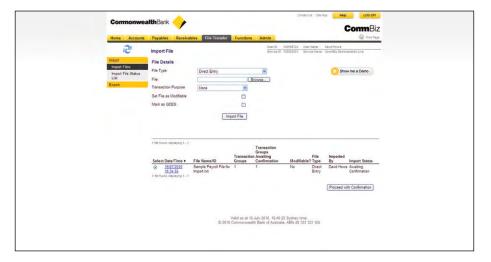

#### Submitting the file for authorisation

- 14. Check the box next to the file(s) that you are confirming, then you can update the 'Transaction Purpose' (if required).
- 15. Click on the Submit button.

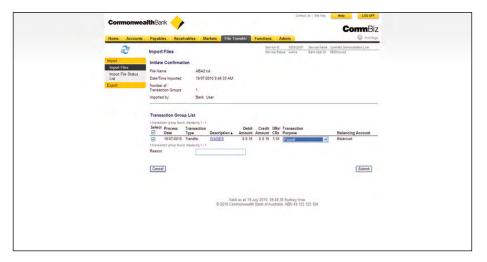

#### Confirming transaction group

16. Click on the Confirm button to proceed.

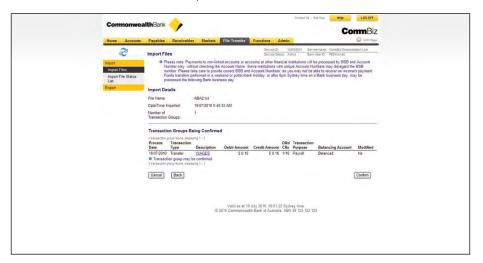

Note: If there are warning messages relating to your file, please read these messages before continuing.

17. Click the OK button to continue. Your file is now forwarded for authorisation.

**Note:** If you create a transaction that exceeds the daily cap, you will receive a warning when you attempt to confirm the transaction.

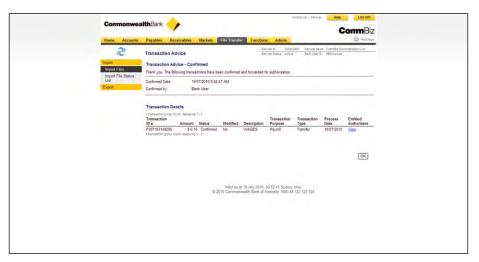

18. The 'Transaction Group Status Summary' page is displayed.

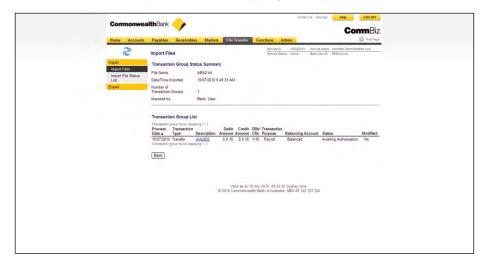

#### Authorising and releasing payments

**19.** To authorise the imported file, select **Payables > Authorisations Required**. The 'Transaction Group Authorisations' page is displayed.

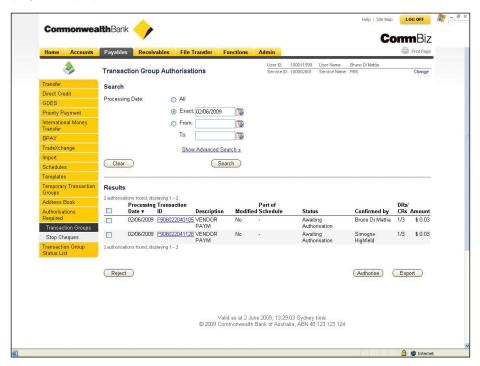

- **20.** Find the transaction you would like to authorise from the list. To review the transaction details, click on the blue **Transaction ID** link for your file from the list displayed.
- 21. Select the transaction by checking the box and then click the Authorise button.
- 22. The 'Confirm Authorisations Required' screen is displayed.

23. Complete the authorisation details, then click the Authorise button.

Note: If required, you can update the notification details.

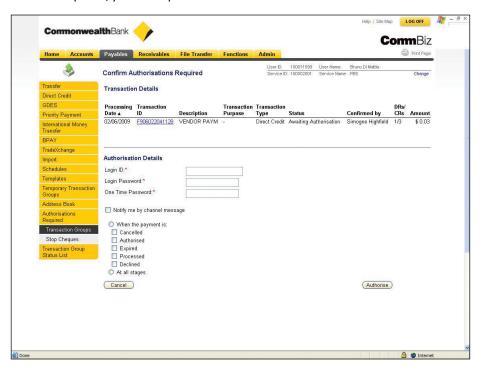

Rejecting a transaction

24. To reject a transaction, click Reject button on the 'Transaction Group Authorisations' screen.

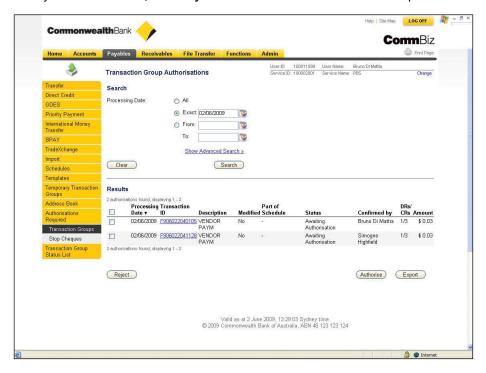

25. The 'Confirm Rejections Required' screen is displayed.

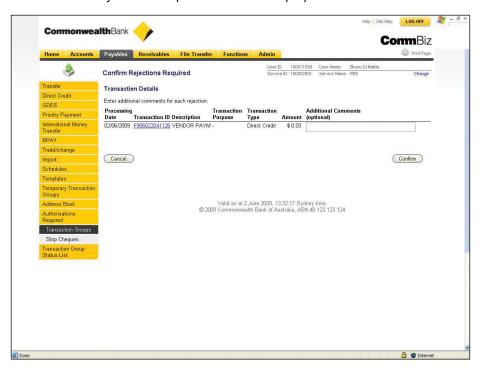

- **26.** Type a reason for the rejection into the 'Additional Comments' field (this is not a mandatory field). Additional comments will be beneficial if you need to review the reasons for rejecting the transaction at a later time.
- 27. Click the Confirm button.
- 28. The 'Transaction Rejection Advice' screen is displayed.

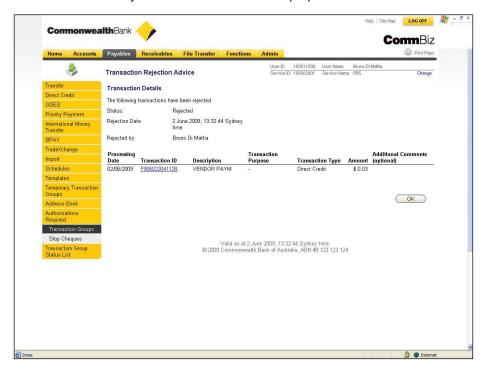

## ISO 20022 Payment Files:

#### Login to CommBiz

Open your internet browser and go to commbiz.com.au then log on with your ID and password.

#### Import Files

2. Click on File Transfer from the top menu bar and the Import Files screen will appear.

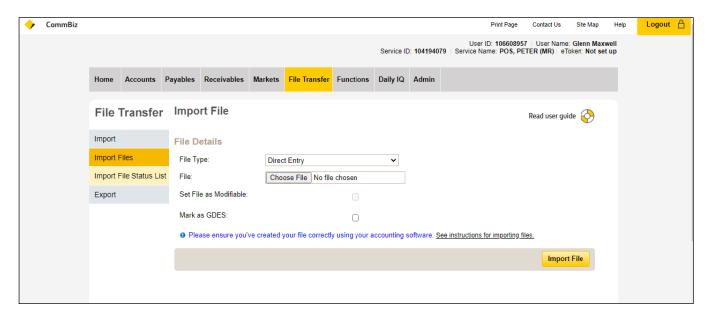

Note: If the Import Files screen doesn't appear and you don't have an Import Files option on the left-hand menu, go to Admin to activate it.

#### Choose file type

- 3. This section covers ISO 20022 Payment Files (PAIN.001.001.03 & PAIN.008.001.02) but you can also import Direct Entry (EFT) files, IMT, Priority Payment, Non-CBA Payment files, BPAY files, NZ Payment Files and address book files.
- 4. Select ISO 20022 Payment Files from the File Type list, then click Choose File.

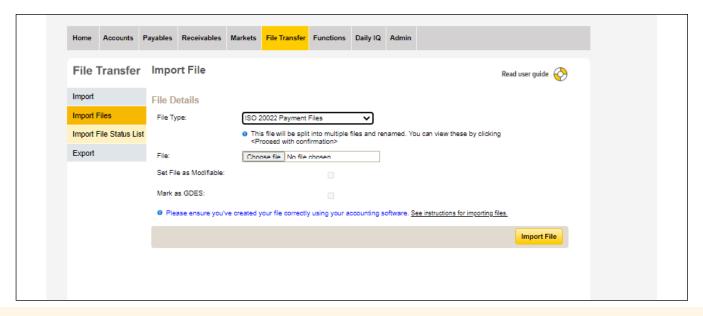

5. Choose the file you want to import then Open.

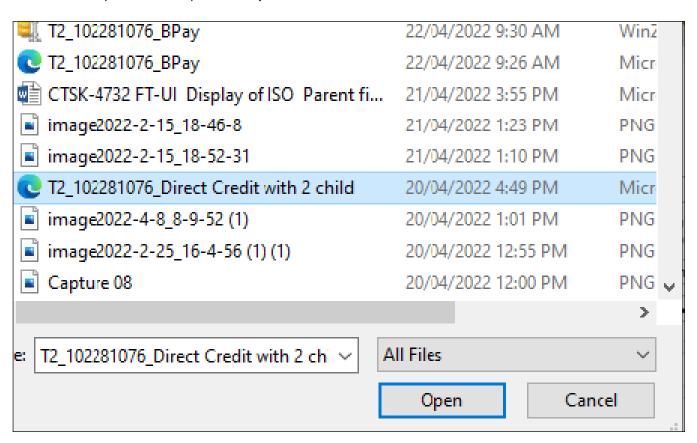

#### Note:

- File should be in .xml format and if compressed in .zip/.gz format.
- · Zip file should not be password protected
- · Zip file should not contain any folders
- Zip file should only contain .xml ISO 20022 files
- 6. Once you choose the ISO 20022 Payment Files file type, all 3 checkboxes (Set as modifiable, GDES, ELockbox) will be disabled.

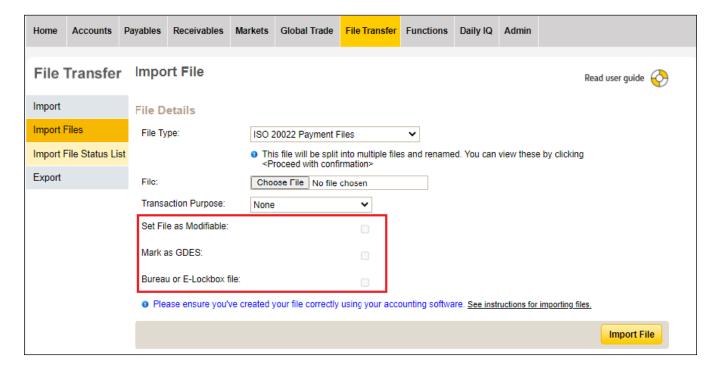

7. Choose a Transaction Purpose (if available) or leave as 'None'. This will restrict file access to nominated users.

Note: Transaction Purpose and user permissions are set up in CommBiz by the administrator.

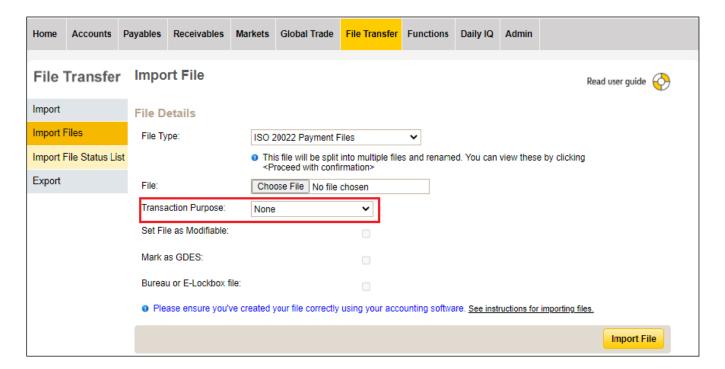

8. Click Import File.

#### File validation

9. File Import Status shows your file is being imported.

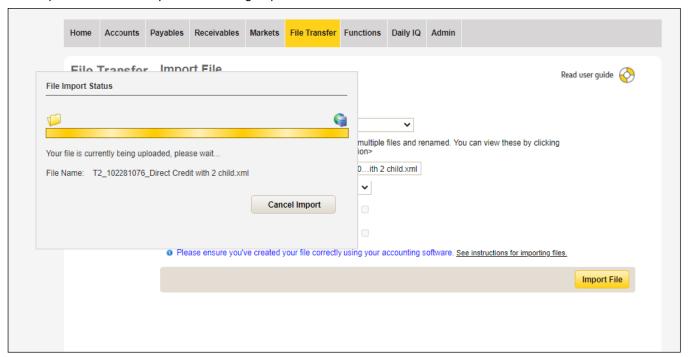

10. When the file has been imported, details are displayed on the screen, with the status 'Validating'.

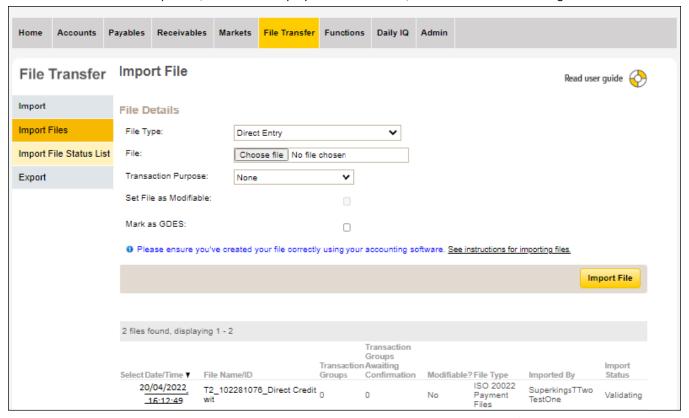

11. When translated files are received, details are displayed on the screen, with the status 'Created'.

Note: Refresh the screen multiple times to receive multiple translated files. The original uploaded ISO file won't be visible; instead the translated file will be displayed.

Subject to file size, number of payment types & number of payment blocks, it may take up to 7 mins to get the translated files.

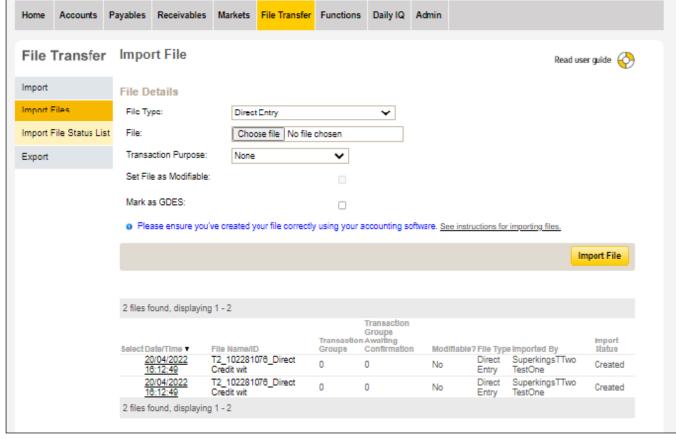

12. Hit F5 to refresh the screen. When the import status changes to 'Awaiting Confirmation' the file has been validated and you can continue.

13. Proceed with Confirmation – confirm the imported file for further processing

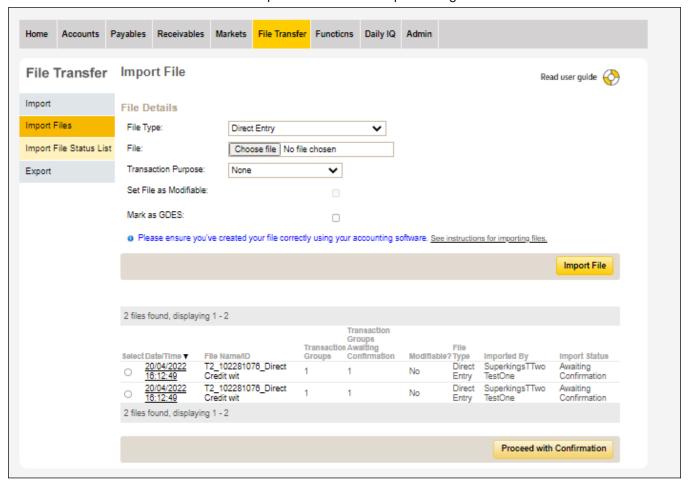

14. Select the files you want to confirm.

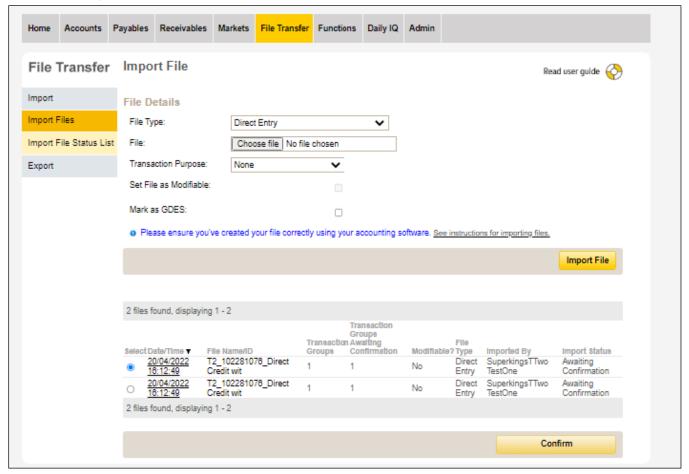

- 15. Click Confirm.
- 16. Select the transaction by checking the box and then click Authorise.

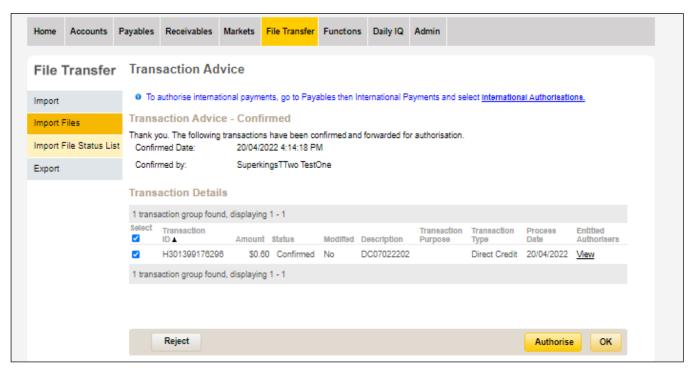

- 17. The 'Confirm Authorisations Screen' is displayed.
- 18. Complete the details then click Authorise.

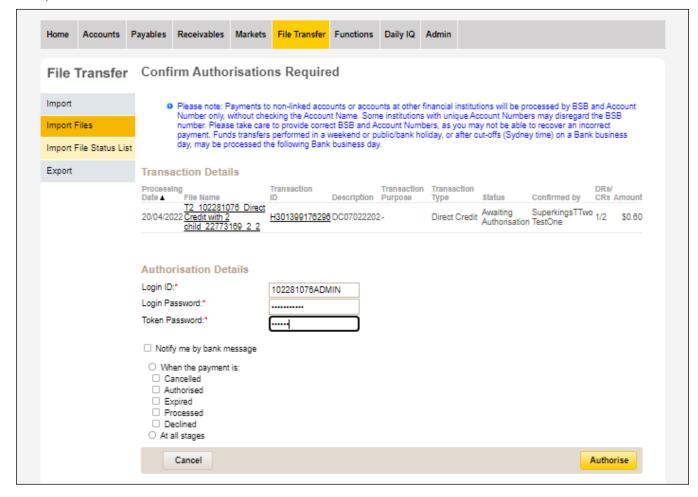

Note: If you need to, update the notification details.

19. Once transactions are authorised the status will be 'Processed'.

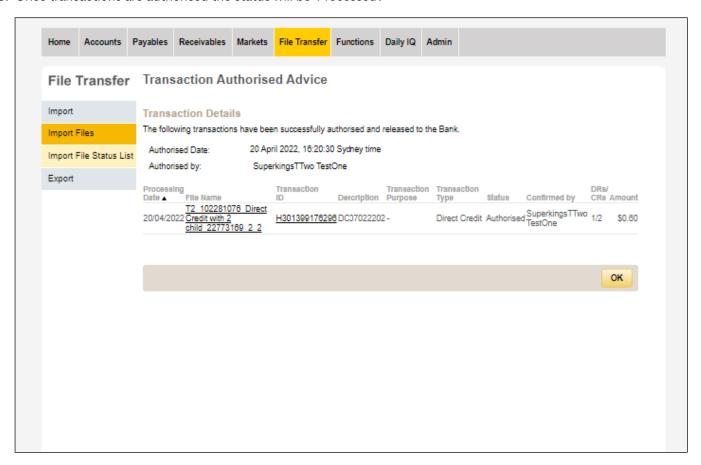

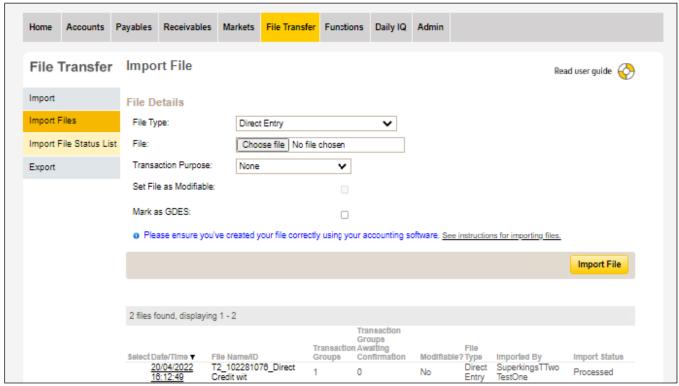

20. A message will be displayed when maintenance is scheduled.

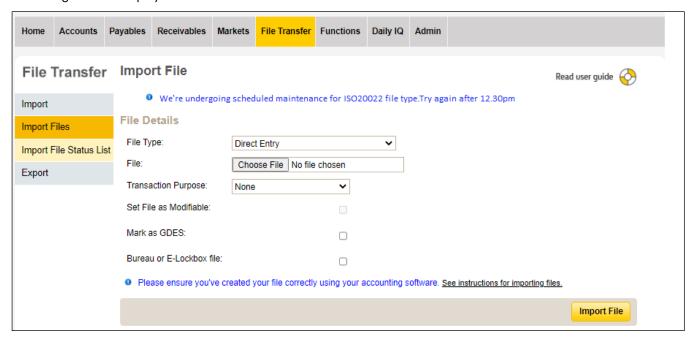

### Error scenarios

21. When an ISO file with an extension other than .zip/gz or.xml is loaded.

File import failed. Try again with a file name ending in .xml or .zip/.gz

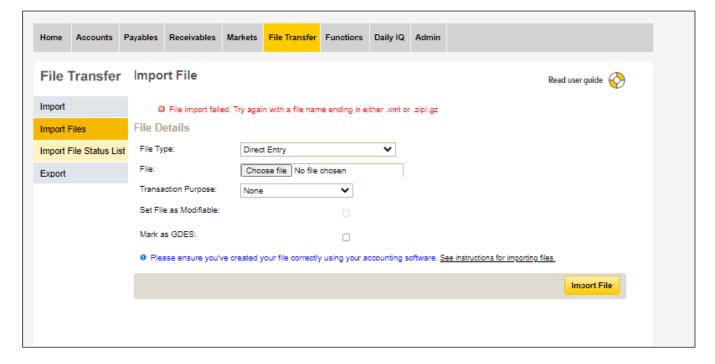

22. When an ISO file name is more than 120 characters.

The path, file name or both exceed the character limit. Paths must be less than 248 characters and file names less than 121 characters.

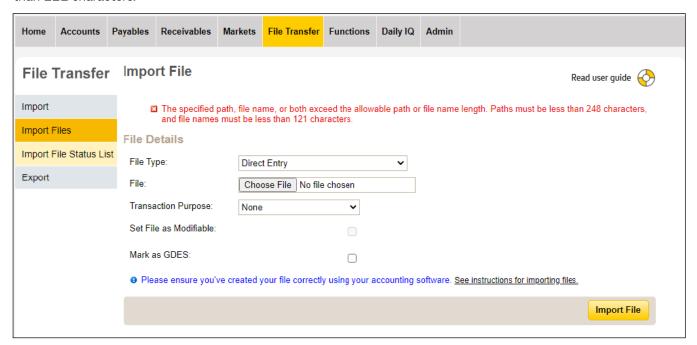

23. When a zipped ISO File with improper format is loaded.

File import failed. Refer to ISO 20022 Payment Files in the user guide in the top right hand corner of the page.

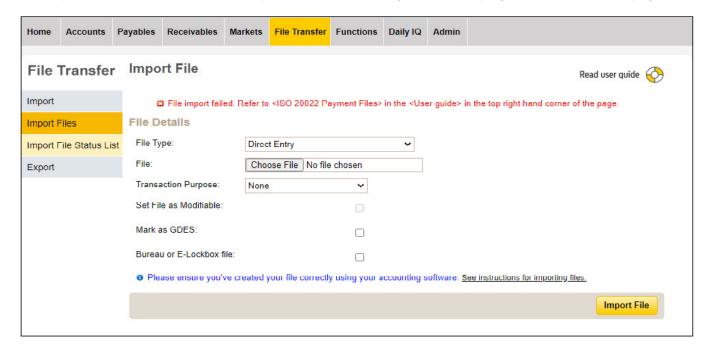

24. When an internal technical error occurs.

Something's gone wrong. Try again in 5 min or call 13 23 39 or +61 2 9115 1479 (if overseas).

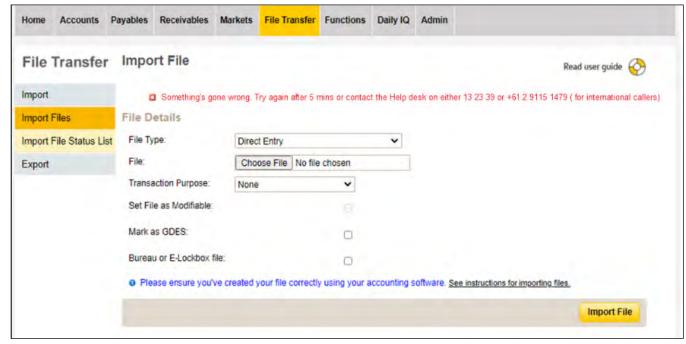

25. If something goes wrong during translation, the ISO file status will show as 'Failed'.

When this file is clicked, the reason for the failure will be shown.

Correct the following error and try again:

<Error details>

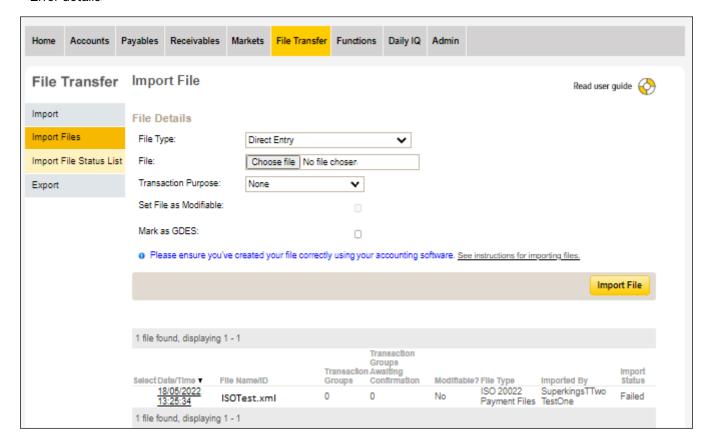

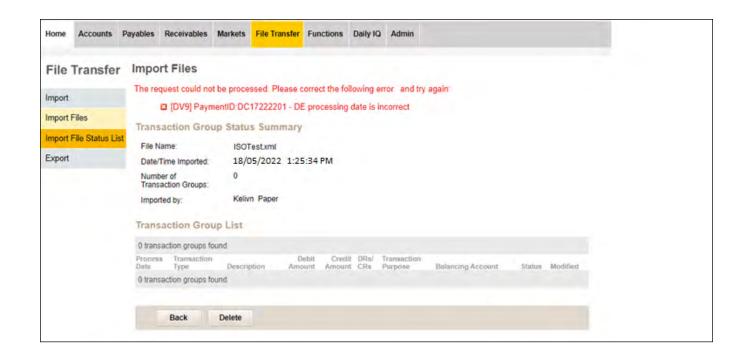